**Studentenhandleiding**

# **Online proctoring**

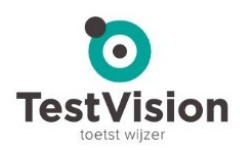

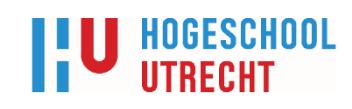

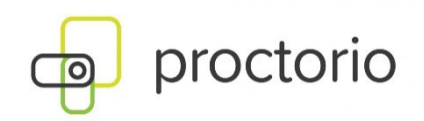

**Let op: Online proctoring is niet meer beschikbaar als standaard toetsmogelijkheid. Deze handleiding geeft informatie over het gebruik van Proctorio voor online proctoring, voor studenten die te maken hebben met langdurige bijzondere omstandigheden waardoor zij niet in staat zijn een toets op de HU te maken en een verzoek bij de examencommissie kunnen indienen om (als een mogelijke oplossing) een toets middels online proctoring op een andere locatie dan op de HU te mogen maken.**

## **Ervaar je problemen tijdens je toets? [Klik hier](https://husite.nl/digitalehu2/afstandsonderwijs/f-a-q-digitaal-toetsen/) voor F.A.Q.'s over storingen of ga naar [pagina 10](#page-9-0)**

## **Online proctoring**

Alles over toetsen middels proctoring

#### **Inhoudsopgave**

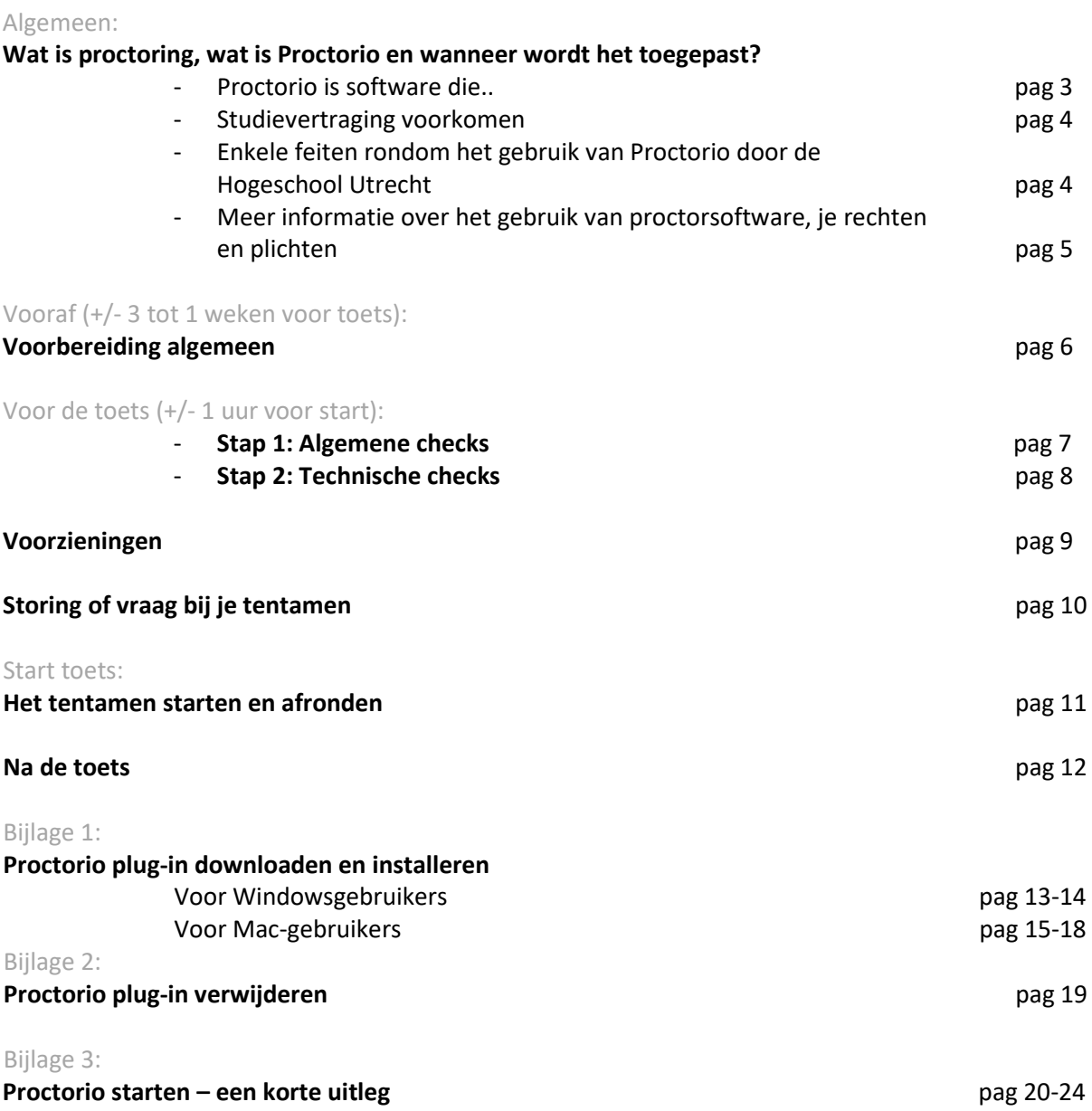

**Algemeen:** 

## **Wat is proctoring, wat is Proctorio en wanneer wordt het toegepast?**

**Proctoring is digitale surveillance op afstand. Dit kan op verschillende manieren met verschillende software. Deze handleiding gaat specifiek over de software van Proctorio, gebruikt in combinatie met een toets via de toetsapplicatie TestVision. De Hogeschool Utrecht heeft de keus gemaakt voor het proctoring systeem van Proctorio.** 

De Proctorio-software werkt met geautomatiseerde reviewondersteuning en slaat o.a. de beelden op. Reviewers kijken dus niet live mee met wat je doet maar kijken achteraf alleen naar momenten waarop de software signaleert dat sprake is van 'afwijkend gedrag'. Bij het configureren van de software wordt per tentamen vooraf aangegeven wat afwijkend gedrag is. Mag de student bijvoorbeeld wel of geen naslagwerk gebruiken tijdens het tentamen, of andere software opstarten? Afwijkend gedrag is bijvoorbeeld als een student wegloopt of wegkijkt, of als er iemand anders in de ruimte wordt gedetecteerd. De reviewer krijgt hiervan een melding via een rapportage die automatisch wordt gegenereerd op basis van gedrag dat vooraf als 'afwijkend' is gedefinieerd. De reviewer kan die specifieke momenten terugkijken en beoordelen of er sprake is van een 'verdenking van onregelmatigheid'. Zo wordt voorkomen dat bijvoorbeeld het drinken van een glaasje water wordt gezien als 'verdenking van onregelmatigheid'. De proctorgegevens (zoals de beelden) blijven een maand opgeslagen, deze zijn versleuteld en worden niet ingezien door de leverancier. Hierna worden ze automatisch verwijderd, tenzij de examencommissie meer tijd nodig heeft om de beelden in te kunnen zien vanwege een verdenking van onregelmatigheid.

#### **Proctorio is software die:**

- Tijdens de toetsafname zaken kan opnemen, zoals webcambeelden, je scherm zelf en geluiden.
- Oogbewegingen detecteert om te zien of je van het scherm wegkijkt. En de wijze waarop je het toetsenbord gebruikt analyseert om te bewaken dat de toets door jou wordt gemaakt.
- Zorgt dat we kunnen controleren dat je bent wie je zegt dat je bent door een ID-bewijs vast te leggen en een foto van jezelf te laten nemen. Het kan zijn dat je ook gevraagd wordt om een kamerscan te doen, waarbij je laat zien dat er zich geen ongeoorloofde zaken in je omgeving bevinden.
- Zorgt dat je bepaalde zaken tijdens het tentamen niet kan doen, zoals het openen van nieuwe tabbladen of printen (dit is afhankelijk van de toets).
- Toegang geeft tot een aantal hulpmiddelen tijdens het tentamen, bijvoorbeeld een rekenmachine. Ook dit is weer afhankelijk van de toets instellingen van je docent.

#### **Studievertraging voorkomen**

De Hogeschool Utrecht hecht veel waarde aan je privacy en de ethische aspecten rondom proctoring. Er is dan ook zoveel mogelijk gedaan om de risico's ten aanzien van privacy te beperken. Er zal alleen gekozen worden voor proctoring als er geen alternatieven geboden kunnen worden voor een specifieke toets. De keuze om voor proctoring te kiezen is gemaakt om te voorkomen dat veel studenten een studievertraging oplopen. Vanuit diverse perspectieven is de situatie bekeken: de student, examinator, surveillant/reviewer, organisatie, opleiding(smanagers) en ondersteunende diensten, evenals op meerdere waardes: gelijke behandeling, welzijn, reputatie, autonomie, privacy, studiesucces en betrouwbaarheid. We erkennen dat niet iedereen in staat is deze vorm van toetsing te volgen, voor hen wordt ondersteuning en alternatief gezocht.

#### **Enkele feiten rondom het gebruik van Proctorio door de Hogeschool Utrecht**

- Het systeem zelf kan alleen afwijkend gedrag "markeren", de software maakt daar verder geen beslissing in. Als de software gedrag heeft gezien dat afwijkend zou zijn, kunnen de door het systeem gemarkeerde momenten van afwijkend gedrag beoordeeld worden door een reviewer. Een reviewer is meestal een docent van de opleiding. Als de reviewer gemarkeerd gedrag aanmerkt als een vermoeden van onregelmatigheid en doorstuurt naar de examencommissie dan kan ook een medewerker van de examencommissie de proctorgegevens (waaronder de beelden) inzien. De examencommissie zal zorgvuldig onderzoek doen waarbij uiteraard sprake is van hoor en wederhoor.
- **Maak je geen zorgen**, je wordt niet zomaar als fraudeur bestempeld. Wij weten dat veel studenten zich zorgen maken om door de software onterecht als fraudeur te worden aangewezen. Maar de software stelt geen fraude vast, de beelden met opvallend gedrag worden door medewerkers van de HU bekeken. En je wordt daarbij echt niet meteen als fraudeur bestempeld als je even wegkijkt om na te denken! Het beste is om je tijdens je tentamen te gedragen zoals je dat normaal tijdens ieder ander tentamen ook zou doen. Probeer je daarom inhoudelijk op je tentamen te concentreren. Een buurman die aanbelt en je kijkt even van je scherm weg, of je kleine zusje die de kamer binnenstapt en je stuurt haar direct weer weg zijn natuurlijk geen fraude.
- De beelden worden niet doorverkocht of bekeken door derden. Alleen aangewezen medewerkers van de HU hebben zicht op de beelden. Als er geen reden is tot meer onderzoek worden de beelden automatisch na een maand weer verwijderd.

#### **Meer informatie over het gebruik van proctoringsoftware: je rechten en plichten**

#### **Vragen of meer informatie over privacy?**

Lees de F.A.Q. en Privacy Statement op Digitale HU of mail je vraag naa[r askprivacy@hu.nl.](mailto:askprivacy@hu.nl)

#### **Is er een alternatief als ik bezwaren heb tegen verwerking van persoonsgegevens?**

Allereerst vragen we je om het Privacy Statement en de F.A.Q. op de Digitale HU door te nemen. Als dat onvoldoende tegemoet komt aan je verzoek, opmerking of je hebt een bezwaar, stuur die dan naar [askprivacy@hu.nl.](mailto:askprivacy@hu.nl) Voor persoonlijke of vertrouwelijke vragen kun je terecht bij de Functionaris Gegevensbescherming: [roos.roodnat@hu.nl.](mailto:roos.roodnat@hu.nl)

**Is er een alternatief als ik bezwaren heb vanwege overige redenen/principes?**

Stuur je verzoek vi[a http://HUKAS.hu.nl](http://hukas.hu.nl/) naar je examencommissie.

#### **Wat als ik technisch geen mogelijkheid heb tot het maken van een van deze toetsen?**

Beschik je (tijdelijk) niet over een eigen (geschikte) laptop? Allereerst vragen we je je best te doen en in je omgeving te kijken naar alternatieven. Lukt dat niet, stuur dan een verzoek in voor een alternatief naar je examencommissie vi[a http://HUKAS.hu.nl.](http://hukas.hu.nl/)

#### **Heb je vragen of zorgen over (onterecht gemarkeerde) fraude?**

Lees de F.A.Q., te vinden op Digitale HU.

#### **Wil je meer weten over Proctorio?**

Bezoek da[n https://proctorio.com.](https://proctorio.com/)

#### **Heb je een probleem met je HU-account, zoals je wachtwoord vergeten?**

Ga naa[r https://inloggen.hu.nl/smsstartpage/.](https://inloggen.hu.nl/smsstartpage/) Voor overige vragen betreft je account, bel dan naar de Helpdesk: *088-481-6666 Optie 5, bereikbaar tussen 08:00-17:00*

**Vooraf (+/- 3 tot 1 weken voor toets):** 

## **Voorbereiding algemeen**

**Wil je er gerust op zijn dat je niet voor vervelende verrassingen komt te staan bij de start van je geproctorde toets raden we je aan om circa een week voorafgaand de volgende punten te checken:**

#### **1. Lees deze instructie in zijn volledigheid goed door**

Heb je naar aanleiding van deze instructie vragen, opmerkingen of bezwaren, neem dan de stappen door die voor jou van toepassing zijn, te vinden bij '**Meer informatie over het gebruik van proctoringsoftware: je rechten en plichten**' op pagina 5 van deze handleiding. Lees eventueel ook het privacy-statement.

#### **2. Regel een rustige, goed verlichte ruimte met stabiel internet**

Gebruik indien mogelijk een netwerkkabel. Zorg dat je gezicht voldoende belicht zal zijn en dat er niet te veel licht achter je schijnt.

#### **3. Regel een goed werkende laptop of pc**

Zorg dat je een goed werkende laptop of pc tot je beschikking zult hebben, bij voorkeur geen Chromebook. Controleer of de webcam en de microfoon het doen. Zowel Windows als Mac kunnen gebruikt worden. Lukt dat niet? Volg dan de stappen via '**Meer informatie over het gebruik van proctoringsoftware: je rechten en plichten**' op pagina 5 van deze handleiding.

Er is beperkt hulp of ondersteuning beschikbaar vanuit de Helpdesk *(088-481-6666 Optie 5, bereikbaar tussen 08:00-17:00)*, omdat jouw pc geen apparaat is dat door de HU is verstrekt. Zorg er voor dat je eerst zo goed mogelijk zelf hebt getest, of geprobeerd hebt een laptop te kunnen lenen, voor je contact opneemt.

#### **4. Zorg dat je een geldig ID-bewijs klaar hebt liggen**

Er zal gevraagd worden je (geldige!) identiteitsbewijs te laten zien. Een collegekaart is geen geldig ID! **Zorg ervoor dat het BSN niet zichtbaar is**, dit kan door het af te plakken of door met een donkere stift (NIET watervast) door te halen. Op een rijbewijs of identiteitskaart staat dit nummer op de achterzijde. Op een paspoort staat dit zowel op de voor-als achterkant (al dan niet verwerkt in een langere code). Zie 'OER' of Reglement Toetsen op wegwijs.hu.nl over wat een geldig ID inhoudt.

#### **5. Installeer de browser MS Edge of Chrome.**

Als je Edge of Chrome nog niet op het apparaat hebt staan, installeer deze dan. De toets zal via deze browsers worden afgenomen. Wanneer je een (oefen)toets gaat starten zal Proctorio je vragen een plug-in te downloaden en deze te installeren. Een plug-in is een uitbreiding van de mogelijkheden van je browser. Hoe deze plug-in geïnstalleerd wordt kun je vinden in **Bijlage 1**.

#### **6. (Indien van toepassing) Controleer je voorziening(en) voor onbelemmerd studeren**

Er zijn beperkt voorzieningen beschikbaar bij toetsen die geproctord worden. Heb je een voorziening toegekend gekregen van de examencommissie en wil je daar gebruik van maken tijdens de toets? Lees '**Voorzieningen**' op pagina 9.

#### **7. Maak, indien beschikbaar, een oefentoets met Proctorio**

Hierdoor doorloop je de system-check van Proctorio en kun je je vragen op tijd stellen.

**Voor de toets (+/- 1 uur voor start):** 

## **Stap 1: Algemene checks**

**Om ervoor te zorgen dat je klaar bent om te starten met je tentamen check je de volgende zaken:**

#### **1. Vraag huisgenoten om rekening met je te houden**

Spreek af dat het gebruik van de gedeelde internetdata geminimaliseerd wordt.

**2. Zorg dat je alleen bent, in een stille omgeving zit en dat je niet zomaar gestoord kunt worden**

Geluiden zoals muziek of televisie zijn niet toegestaan. Een klein beetje omgevingsgeluid, bijvoorbeeld een scooter die buiten voorbij rijdt, is geen probleem.

#### **3. Houdt je (geldige!) ID-bewijs bij de hand voor legitimatie en weet je HU-emailadres en wachtwoord. Een collegekaart is geen geldig ID!**

**Zorg ervoor dat het BSN niet zichtbaar is**, dit kan door het af te plakken of door met een donkere stift (NIET watervast!) door te halen. Op een rijbewijs of identiteitskaart staat dit nummer op de achterzijde. Op een paspoort staat dit zowel op de voor-als achterkant (al dan niet verwerkt in een langere code). Zie 'OER' of Reglement Toetsen op wegwijs.hu.nl over wat een geldig ID inhoudt.

#### **4. Zorg ervoor dat je bureau/omgeving leeg is**

Naast je laptop/pc mogen er **alleen** spullen (boeken, kladpapier, rekenmachine e.d.) op je bureau liggen of gebruikt worden wanneer er voorafgaand aan de toets of in de introductietekst expliciet is aangegeven dat dit **mag**. Dit kan dus per toets verschillen. Geen oortjes, koptelefoon op en geen telefoon. Zet ook je pet of muts af. Een waterflesje mag wel. Zorg ervoor dat je bureau en nabije omgeving duidelijk in beeld komt wanneer er een kamerscan gemaakt moet worden.

#### **5. Zorg ervoor dat je gezicht goed te zien is**

Zorg ervoor dat je gezicht voldoende belicht is en dat er niet te veel licht achter je schijnt. Zorg er ook voor dat je gezicht niet te veel bedekt wordt door kleding en haar.

#### **6. Zorg ervoor dat er geen persoonlijke informatie in beeld kan komen waarvan je niet wilt dat dit opgenomen wordt**

Dit geldt ook voor je beeldscherm. Zorg ervoor dat je je er comfortabel bij voelt wat in beeld kan komen. Let erop dat je mogelijk vooraf met je laptop een scan moet maken van je omgeving.

#### **7. Zet je bril af bij de ID-check**

Het systeem werkt het beste wanneer je bij de ID-check je bril afzet. Tijdens het tentamen kun je je bril weer opzetten.

#### **8. De ruimte (vloer, plafond, bureau etc.) rondom je mogen geen geschreven teksten of spiekbriefjes bevatten**

Dit spreekt voor zich, tenzij er een uitzondering is zoals genoemd in punt 4.

#### **9. Druk tijdens de toets niet op 'stop screensharing'**

Wanneer er een pop-up verschijnt die vraagt om het stoppen van screensharing, niet op 'stop screensharing' drukken. Gebruik eventueel de 'hide'-optie.

#### **10.Zorg dat je naar het toilet bent geweest.**

**Voor de toets (+/- 1 uur voor start):**

## **Stap 2: Technische checks**

**Om ervoor te zorgen dat je geen vervelende vertraging oploopt als je wilt starten met je tentamen omdat er dingen zijn die niet werken, zorg er dan voor dat je de volgende zaken gecheckt hebt voor je start:**

**1. Zorg ervoor dat je camera aan staat of werkt**

Je kunt dit testen op [https://www.onlinemictest.com/.](https://www.onlinemictest.com/) Let er tijdens de toets op dat deze blijft werken. Je kunt dit checken door je camerabeeld te bekijken dat Proctorio altijd laat zien in het kleine venster dat opent als je start. Is het beeld zwart, naam dan contact op, zie '**Storing of vraag tijdens het tentamen?**' op pagina 10.

- **2. Zorg ervoor dat je microfoon op je apparaat werkt** Je kunt dit testen op [https://www.onlinemictest.com/.](https://www.onlinemictest.com/)
- **3. Zorg ervoor dat je apparaat voldoende stroom heeft of aangesloten is op het stroomnetwerk**
- **4. Zorg dat internet werkt** Gebruik indien mogelijk een netwerkkabel, wifi kan soms wat instabiel zijn.
- **5. Zorg dat de browser MS Edge of Chrome geïnstalleerd is**
- **6. Lees wat je moet doen bij technische problemen (pagina 10)**

Proctorio zal een deel van deze checks zelf ook nog uitvoeren voor je gaat starten met je toets. Mocht je in de dagen voorafgaand aan de toets (technische) problemen ervaren, volg dan de stappen onder '**Meer informatie over het gebruik van proctoringsoftware: je rechten en plichten**' op pagina 5 van deze handleiding. Voor het contact vlak voorafgaand of tijdens de toets zijn er andere kanalen, zie '**Storing of vraag tijdens het tentamen?**' op pagina 10 van deze handleiding.

## **Voorzieningen**

**Bij thuis toetsen met proctoring zijn er verschillende voorzieningen beschikbaar. Onder zie je welke voorzieningen dit zijn.** 

- Extra Tijd
- Concentratie (oordopjes)
- Claroread\*/Readspeaker (voorleesprogramma)
- Medicatie
- Eten
- Digitaal woordenboek (vooraf gedownload)

Een voorziening wordt in overleg met een decaan besproken en door een examencommissie toegekend. Je kunt in Osiris terugvinden of je een voorziening hebt. Extra tijd zal in TestVision automatisch aan staan als je deze voorziening hebt. Je kunt contact opnemen met je decaan via [decanaat@hu.nl.](mailto:decanaat@hu.nl)

*\*Claroread is gratis te downloaden via onderstaande link:* 

<span id="page-9-0"></span>*https://wegwijs.hu.nl/ondersteuning/persoonlijke-omstandigheden/welzijn-en-gezondheid/claroread Let op: voor het gebruik van Claroread moet je de voorziening toegekend hebben gekregen van de examencommissie.*

## **Storing of vraag tijdens het tentamen?**

Het kan natuurlijk gebeuren dat het niet lukt om Proctorio of je toets te starten, of dat er halverwege **een storing optreedt. Geen paniek!**

**[Klik hier](https://husite.nl/digitalehu2/afstandsonderwijs/f-a-q-digitaal-toetsen/) om snel een antwoord te vinden op je vragen in de F.A.Q.'s met betrekking tot storingen of dringende vragen, of klik onderstaand in het blauwe venster op de button om direct naar de live chat met Proctorio te gaan (werkzaam als de plug-in is geïnstalleerd). Dit contact verloopt in het Engels.**

## **Chatsupport Proctorio**

Neem bij technische problemen en vragen bij gebruik Proctorio contact op met de Engelstalige chatsupport van Proctorio. De support is beschikbaar in Chrome na de installatie van de proctorio plugin.

 **[Start live support chat](https://proctorio.com/support)** 

**Tijdens je toets kun je de chat van Proctorio direct bereiken onder je webcambeeld via deze knop:**

**Kan de Proctorio chatsupport je niet helpen? Mail dan naar: [onlinetoetsing@hu.nl.](mailto:onlinetoetsing@hu.nl) Deze support is snel bereikbaar tijdens je toets.**

## **Het tentamen starten en afronden**

**Als alle checks goed zijn ben je klaar om te beginnen met je toets. Volg nu de volgende stappen:**

#### **1. Ga naar<http://hu.testvision.nl/online/kandidaten>**

Als Chrome je standaardbrowser is werkt dit meteen, anders moet je eerst Chrome openen en daar deze link in plakken.

#### **2. Log in met je HU-mailadres en je eigen HU-wachtwoord.**

Ben je je wachtwoord vergeten? Ga dan naar<https://inloggen.hu.nl/smsstartpage/> om je wachtwoord te wijzigen.

#### **3. Klik op Toets Maken.**

Zoals bij de technische check is aangegeven heb je de browser Chrome of Edge nodig om je toets te starten. Als je voor het eerst in de omgeving van Proctorio komt zal je gevraagd worden een plug-in te downloaden en installeren (dit duurt een minuut of twee). Als je wilt weten hoe dit moet, zie **Bijlage 1**. Zorg ervoor dat je verder geen programma's of internetpagina's open hebt staan, daardoor kan de plug-in trager worden of vastlopen.

#### **4. Start de toets (klik op de blauwe pijl naast de toets).**

De tijd begint pas te lopen als je de toets gestart hebt. Let er wel op dat je alsnog op tijd (aanvang toets) start, op sommige toetsen zit een beperkte startperiode ingesteld!

#### **5. Doorloop de pre-test checks van Proctorio.**

Proctorio zal testen of je instellingen kloppen. Zie ook **bijlage 3 Proctorio starten – korte uitleg**. Wanneer je deze doorlopen hebt zie je het Proctorio venster openen en start je webcam. Hier kun je de live chat openen, of de camera verbergen door op de knop '**Collapse'** te drukken. Je kunt dit venster ook verslepen naar een voor jou prettiger plek op het scherm.

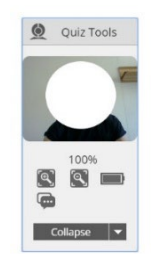

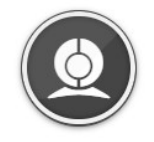

**Standaard Proctorio venster Ingeklapt Proctorio venster**

#### **6. Maak de toets.**

Mocht het gebeuren dat de toets of de plug-in crasht of zich onverhoopt sluit, sluit dan alle internetpagina's af en log direct opnieuw in. De tijd stopt zolang je niet in de toets zit. Er zit wel een eindtijd aan de toets, dus wacht niet te lang met actie ondernemen.

#### **7. Klaar met de toets? Sluit de toets af en sluit je browser, zo beëindig je ook Proctorio.**

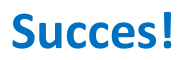

## **Na de toets**

- Heb je na afloop van de toets nog inhoudelijke vragen of opmerkingen over de toets? Stel je vraag dan via de mail aan je docent.
- Wil je de software weer verwijderen? Zie dan **Bijlage 2: Proctorio plug-in verwijderen**.
- Voor technische vragen of ervaringen die je wilt delen omtrent de afname, mail je vraag of opmerking dan naa[r onlinetoetsing@hu.nl.](mailto:onlinetoetsing@hu.nl)

Heb je overige vragen of bezwaren? Volg dan de stappen genoemd onder '**Meer informatie over het gebruik van proctoringsoftware: je rechten en plichten**' op pagina 5 van deze handleiding.

#### **Bijlage 1:**

## **Proctorio Plug-in downloaden en installeren**

**Een plug-in is een uitbreiding van de mogelijkheden van je browser. Je hebt deze plug-in nodig om je geproctorde tentamen te kunnen starten. De systeemeisen die nodig zijn, zijn te vinden op [https://proctorio.com/support.](https://proctorio.com/support) Deze handleiding heeft een versie voor Windows en voor Mac.**

#### **Voor Windowsgebruikers:**

- 1. Start TestVision in de Google Chrome of MS Edge browser, heb je die nog niet installeer deze dan.
- 2. Wanneer je inlogt in TestVision, klik dan op 'Toets maken'
- 3. Je komt in een scherm waar je je toets klaar ziet staan. Druk op het pijltje naast de toets. Hieronder een voorbeeld:

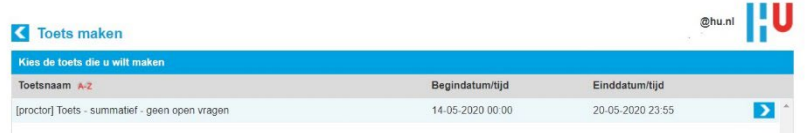

4. Als je Google Chrome of Edge gebruikt als browser dan wordt je doorgeleid naar onderstaand scherm. Druk op 'click here' onder 'Install Proctorio Chrome Extension'.

#### Proctorio Chrome Extension

This course requires you to install an extension into your browser. Use Google Chrome.  $\leftrightarrow c$ done. Install Proctorio Chrome Extension. click here Done!

5. Er volgt een tweede scherm, hier klik je op 'add to Chrome'.

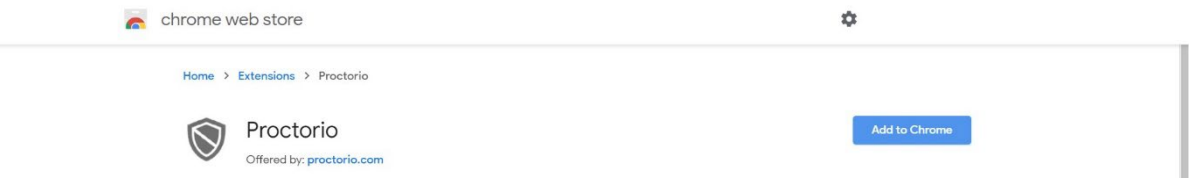

6. Een pop-up vraagt je om de extensie toe te voegen, klik op 'Extensie toevoegen'.

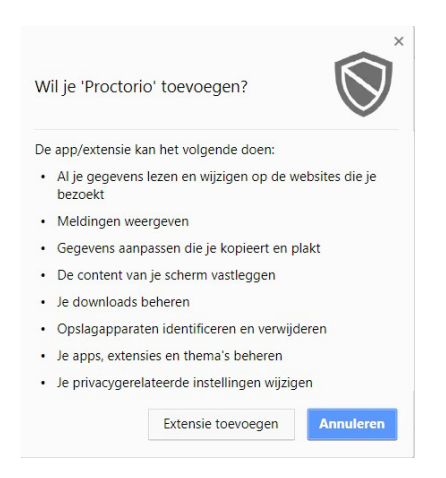

7. Na een korte installatie verschijnt het bericht dat de extensie is toegevoegd.

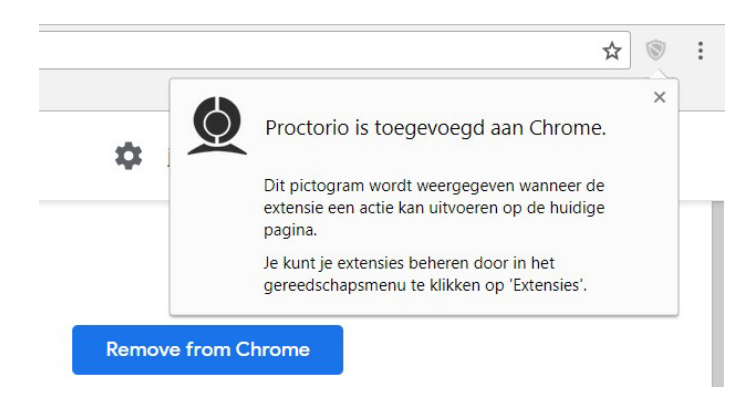

- 8. Het kan zijn dat de extensie niet standaard is ingeschakeld. Ga in Chrome naar 'meer hulpprogramma's' ('more tools') om de extensie op te zoeken en te beheren.
- 9. Je kunt nu terug naar het venster van TestVision. Proctorio zal beginnen met een inleiding. Doorloop de pre-checks en start je tentamen. Succes!

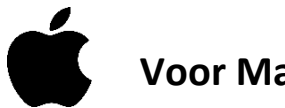

#### **Voor Mac-gebruikers:**

- 1. Start TestVision in de Google Chrome browser, heb je die nog niet installeer deze dan.
- 2. Wanneer je inlogt in TestVision, klik dan op 'Toets maken'
- 3. Je komt in een scherm waar je je toets klaar ziet staan. Druk op het pijltje naast de toets. Hieronder een voorbeeld:

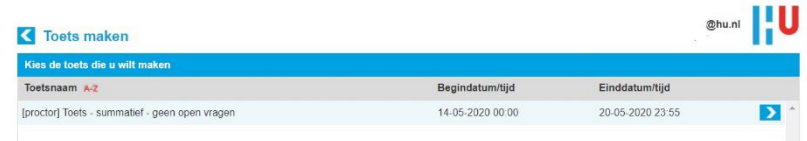

4. Als je Google Chrome gebruikt als browser dan wordt je doorgeleid naar onderstaand scherm. Druk op 'click here' onder 'Install Proctorio Chrome Extension'.

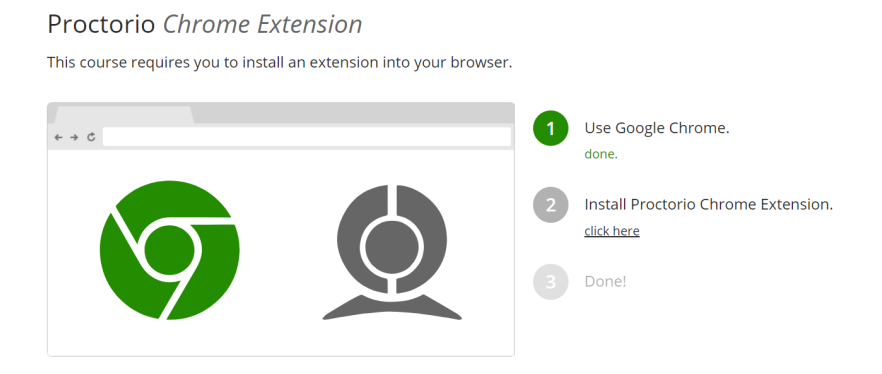

5. Er volgt een tweede scherm, hier klik je op 'add to Chrome'.

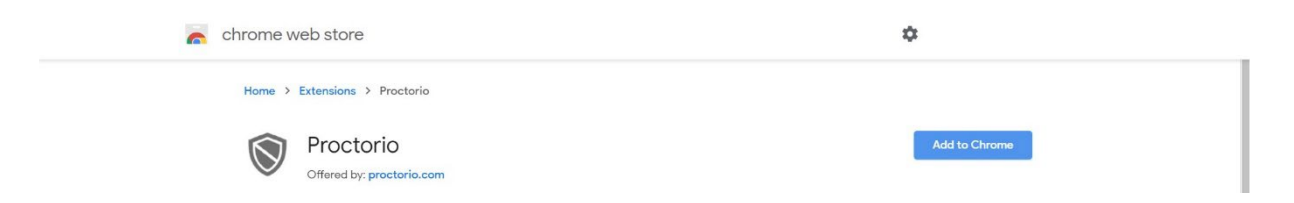

6. Een pop-up vraagt je om de extensie toe te voegen, klik op 'Add extension'.

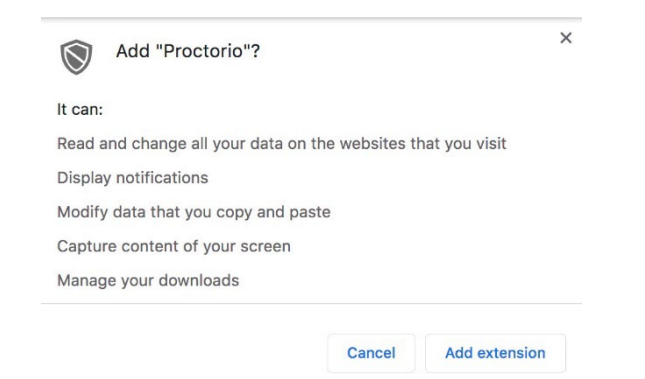

7. Na een korte installatie verschijnt het bericht dat de extensie is toegevoegd. Klik op 'Turn on sync'.

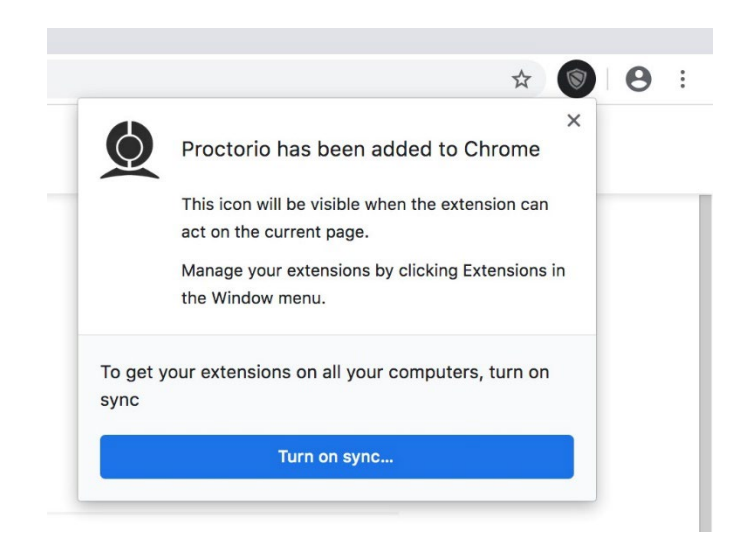

8. Het is mogelijk dat de plug-in niet standaard is toegestaan voor gebruik. Ga naar extensiebeheer in Chrome via 'More Tools' ('meer hulpprogramma's).

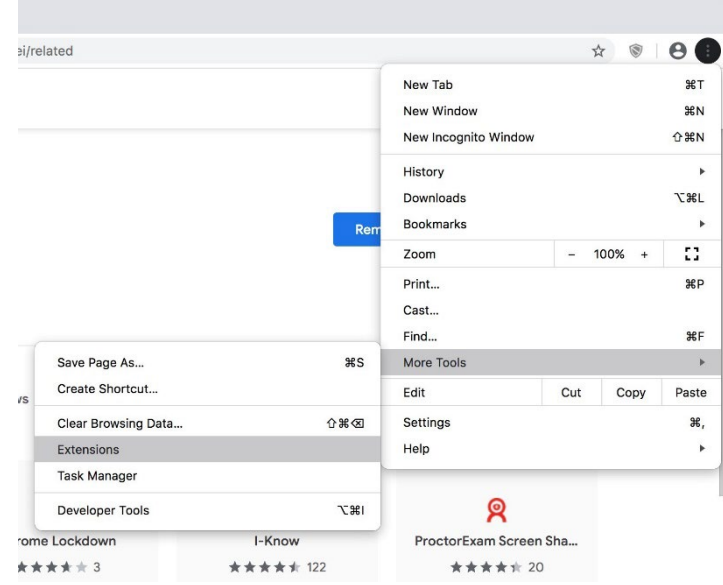

9. Wanneer je in extensiebeheer zit zie je de Proctorio extensie staan. Klik op 'Details', een scherm verschijnt waar je aan kunt geven wanneer de Proctorio plug-in allemaal toegestaan wordt. Zorg ervoor dat deze op 'On all sites' staat.

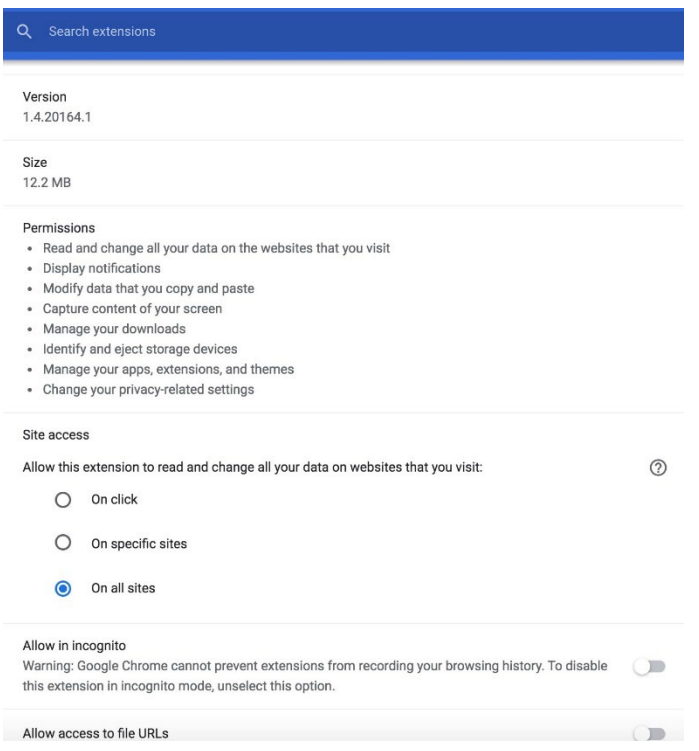

- 10. Je bent nu klaar om te beginnen. Log opnieuw in en start de toets. Proctorio zal beginnen met een inleiding. Doorloop de pre-checks en start je tentamen. Succes! Wordt de plug-in alsnog geblokkeerd of blijf je lang in een laad-scherm hangen? Ga dan door naar de volgende stap.
- 11. Het is mogelijk dat de plug-in alsnog geblokkeerd wordt, dit is afhankelijk van de versie van je IOS. Is dat het geval, open dan 'Systeemvoorkeuren' bij de Apple instellingen. Ga naar 'Beveiliging en privacy' en zoek in de linker kolom naar 'Schermopname'.

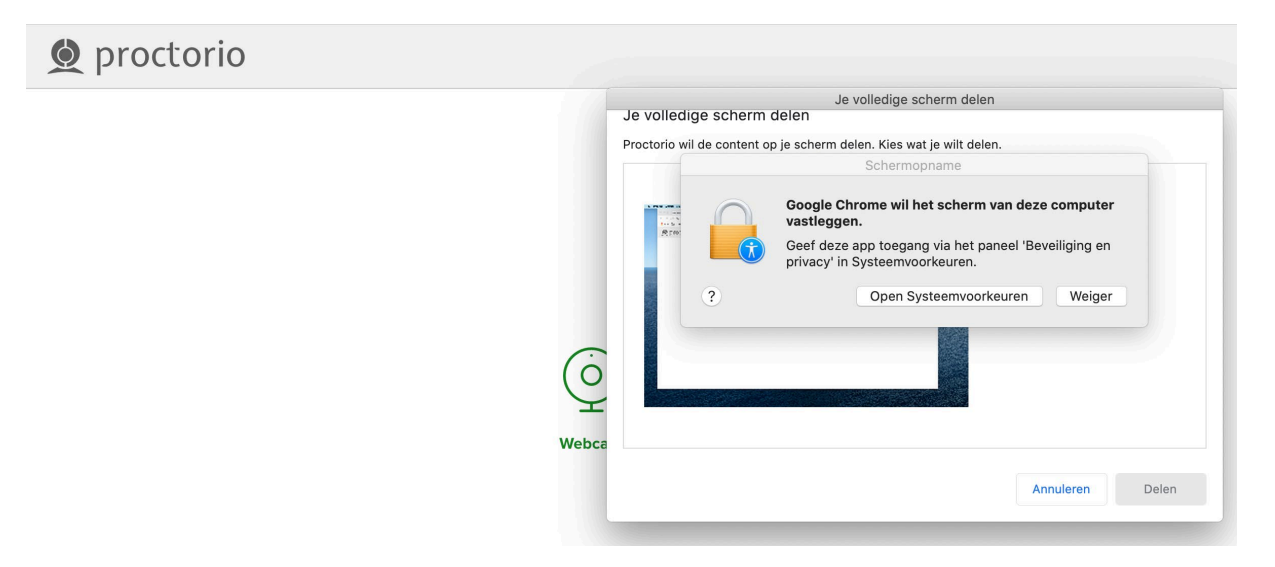

- $\bullet \bullet \circ \left( \left. \right. \right. \right)$ QZoek Beveiliging en privacy Algemeen FileVault Firewall Privacy Geef op welke van de onderstaande apps de inhoud<br>van je scherm mogen vastleggen, zelfs wanneer je Locatievoorzieningen andere apps gebruikt. Contactgegevens QuickTime Player Agenda's  $\triangledown$  $\overline{17}$ Herinneringen Google Chrome  $\frac{1}{2}$ Microsoft PowerPoint Foto's Camera Microsoft Word Microfoon Juli Spraakherkenning Toegankelijkheid  $\sqrt{?}$ Klik op het hangslot om de instellingen te wijzigen. Ë Geavanceerd...
- 12. Vink Google Chrome aan om het vastleggen van het scherm mogelijk te maken:

13. Je moet je nu de Chrome sessie stoppen en opnieuw starten.

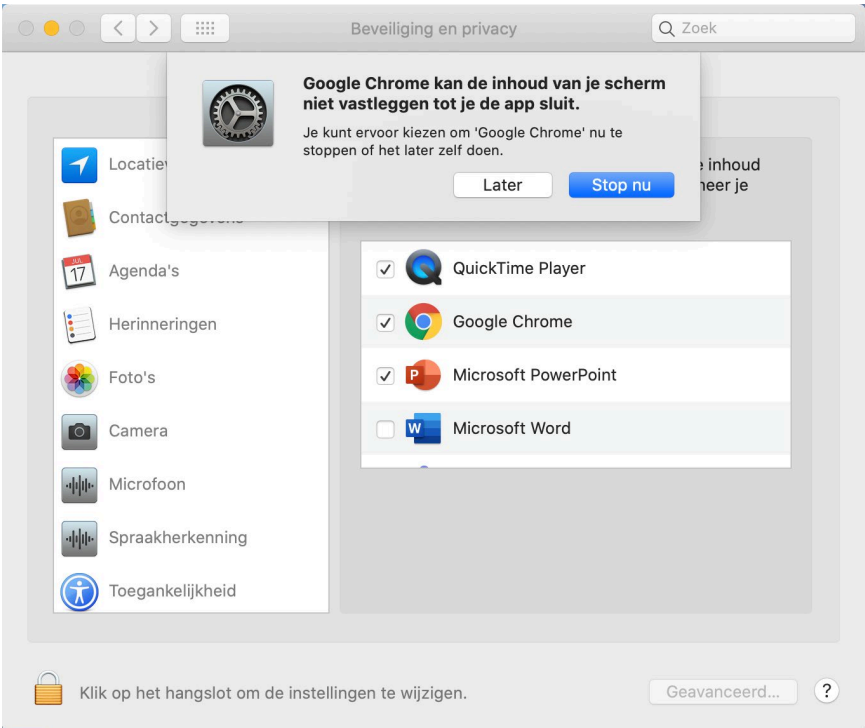

14. Log opnieuw in en start de toets. Proctorio zal beginnen met een inleiding. Doorloop de prechecks en start je tentamen.

### **Bijlage 2: Proctorio plug-in verwijderen**

**Mocht je de plug-in niet meer willen of hoeven te gebruiken dan kun je deze na je toets(en) weer verwijderen.**

- 1. Start Google Chrome
- 2. Rechts van de zoekbalk staat het logo van de plug-in van Proctorio (het schild), klik daarop. Onderstaand scherm ontvouwt, kies daar 'Verwijderen uit Chrome…'.

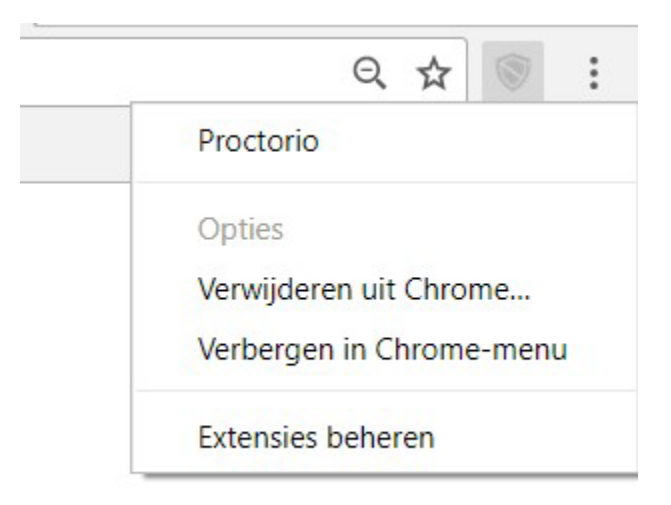

3. Een pop-up vraagt je om Proctorio te verwijderen. Wanneer je op 'Verwijderen' klikt zal de plug-in verwijderd zijn.

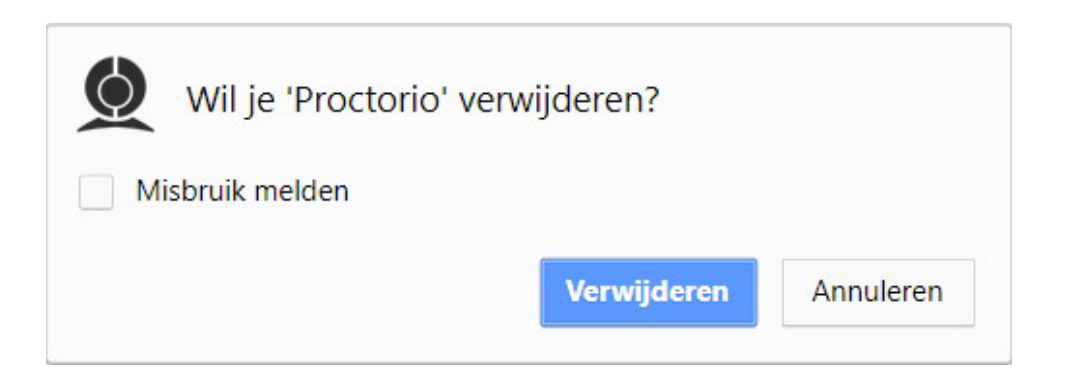

## Bijlage 3: **Proctorio starten – een korte uitleg**

**Let op de volgende stappen als je je toets (nu) gaat starten.** 

- **1. Ga naar <http://hu.testvision.nl/online/kandidaten>**
- **2. Ben je ingelogd op Eduroam?** Zo niet, alsnog doen. Als dat niet lukt, of het lukt wel maar je ziet alsnog de toets niet staan, vraag dan of een ICT'er met je meekijkt of mail naar [onlinetoetsing@hu.nl.](mailto:onlinetoetsing@hu.nl)
- **3.** Proctorio checkt of je connectie werkt en of je je scherm kunt delen. Zie punt 4 waar je op moet klikken om je scherm te kunnen delen.

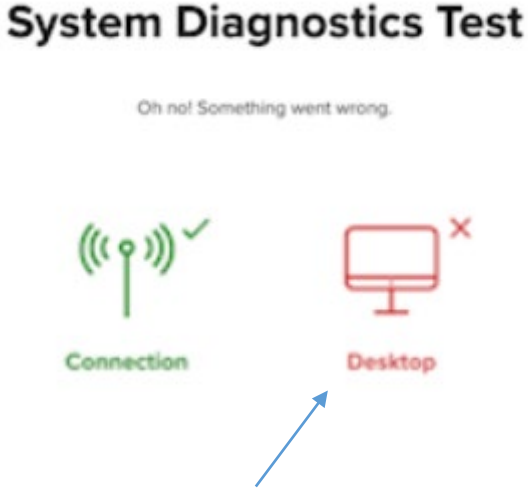

**4. Deelt het scherm niet?** Klik op het desktopicoon, soms komt er alsnog een scherm tevoorschijn dat vraagt het scherm te delen (zie onder). Klik op het getoonde voorbeeldscherm en dan op 'delen'/'share'.

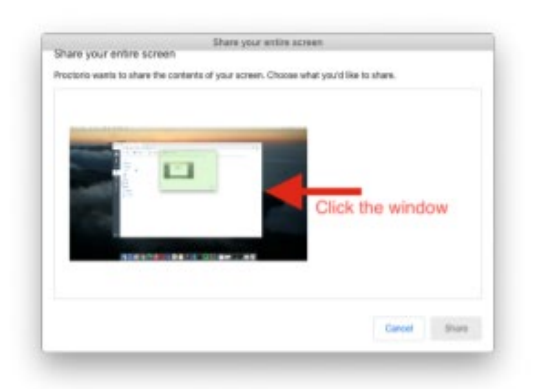

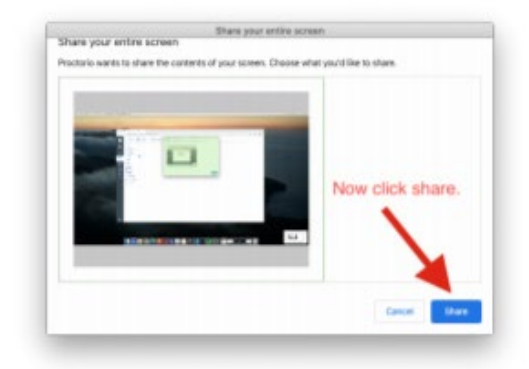

**5. Werkt bovenstaande niet?** Dan kan het zijn dat Proctorio nog niet voldoende rechten heeft. Ga naar Extensiebeheer (lees verder op volgende pagina).

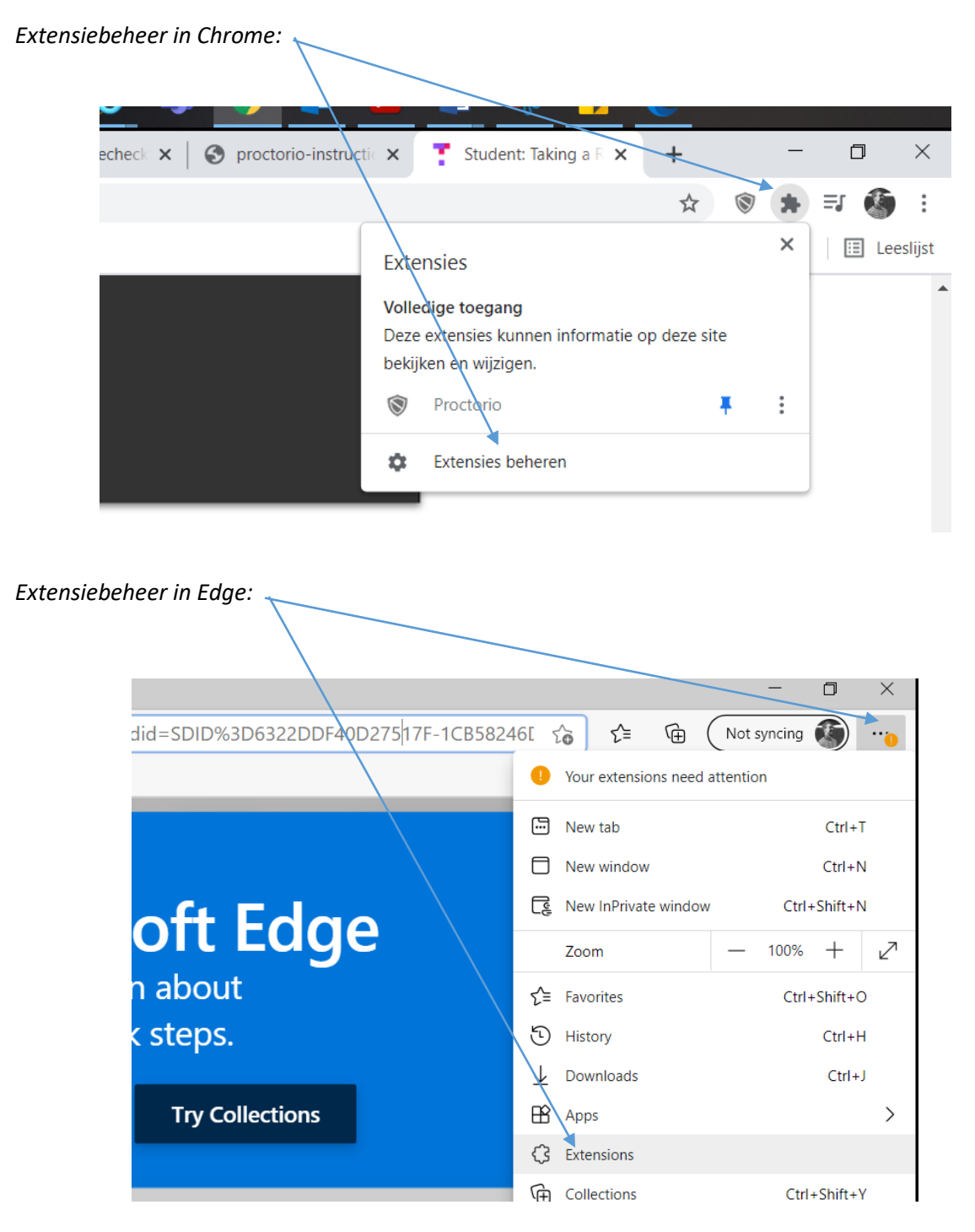

Wanneer je extensiebeheer hebt geopend dan zie je de extensie van Proctorio, deze moet aan staan zoals onder aangegeven met het schuifje naar rechts:

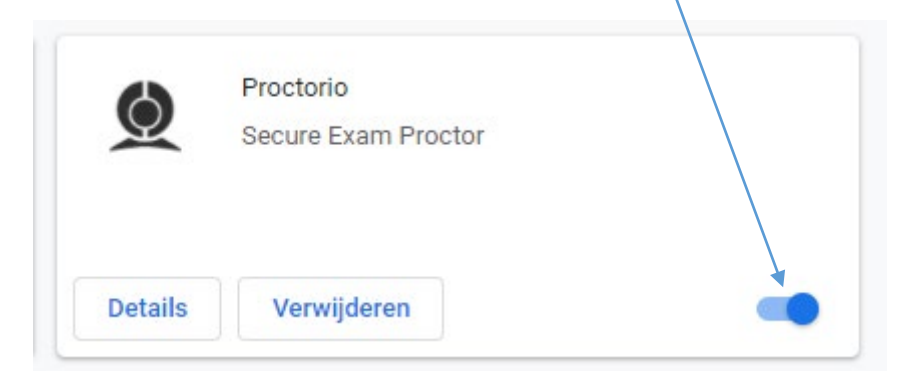

Als het schuifje aan staat, klik dan op 'Details'. Onderstaand scherm opent. Zorg dat de volgende schuifjes aan staan/aangevinkt zijn:

- **'Aan'**
- **'Op alle sites'**
- **'Toestaan in incognitomodus'**

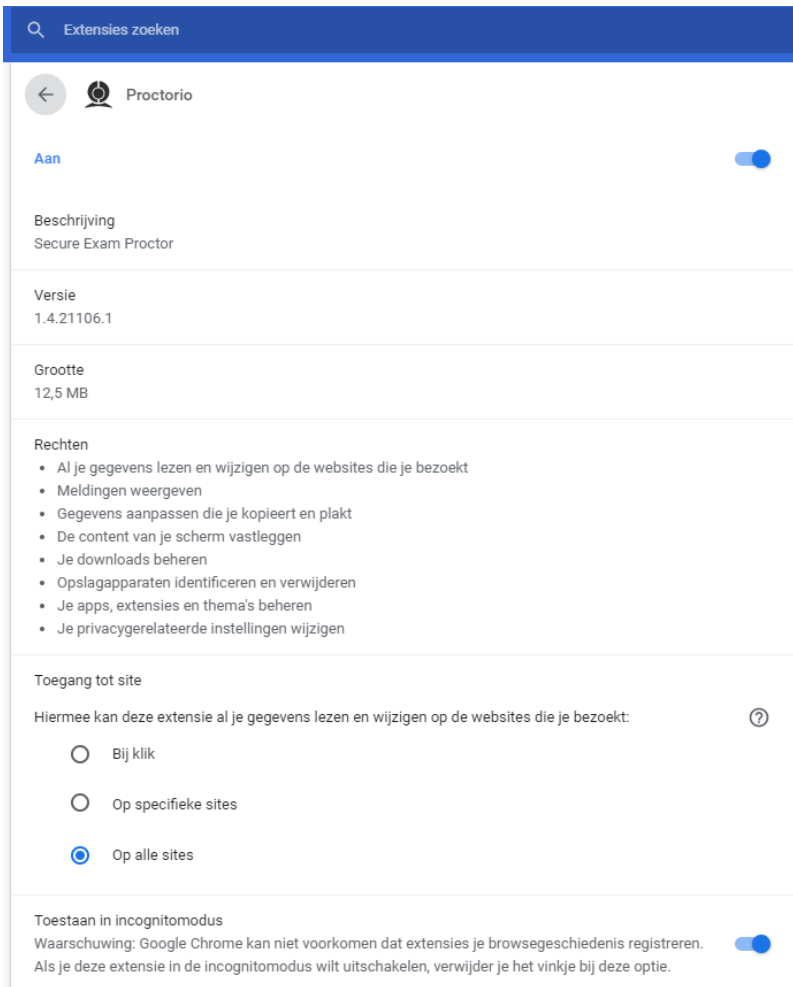

**6. Werkt bovenstaande nog niet en betreft het een MacBook? Lees dan verder vanaf punt 7**. Is het een Windows laptop en werkt het nog niet? Vraag dan of een ICT'er met je meekijkt of mail naar [onlinetoetsing@hu.nl.](mailto:onlinetoetsing@hu.nl)

## **MacBooks**

**7. Het is mogelijk dat de plug-in alsnog geblokkeerd wordt**, dit is afhankelijk van de versie van je IOS. Is dat het geval, open dan '**Systeemvoorkeuren'** bij de Apple instellingen. Ga naar '**Beveiliging en privacy**' en zoek in de linker kolom naar '**Schermopname**'.

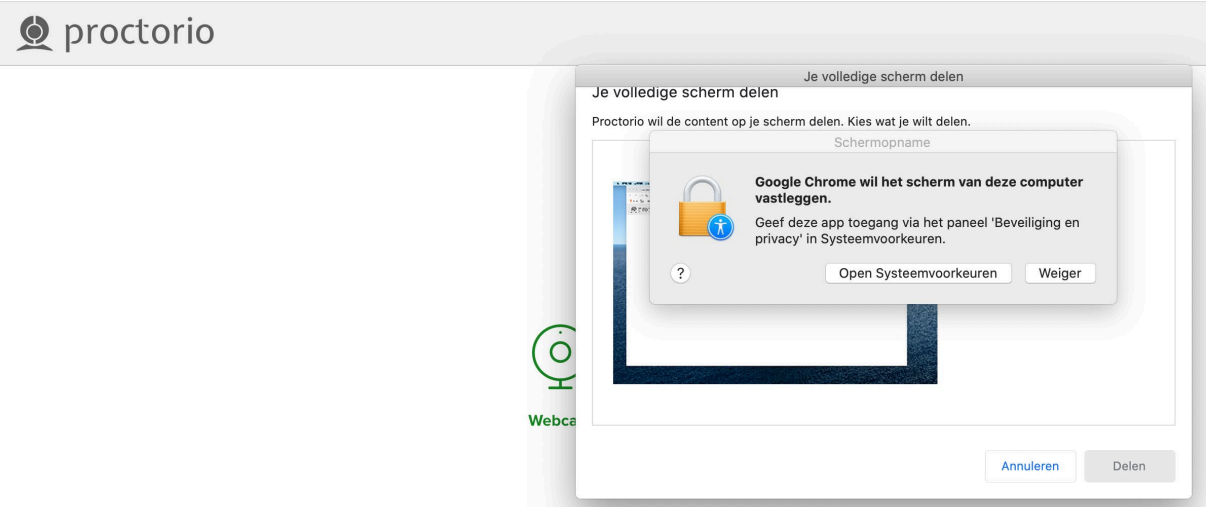

**8. Vink Google Chrome aan** om het vastleggen van het scherm mogelijk te maken:

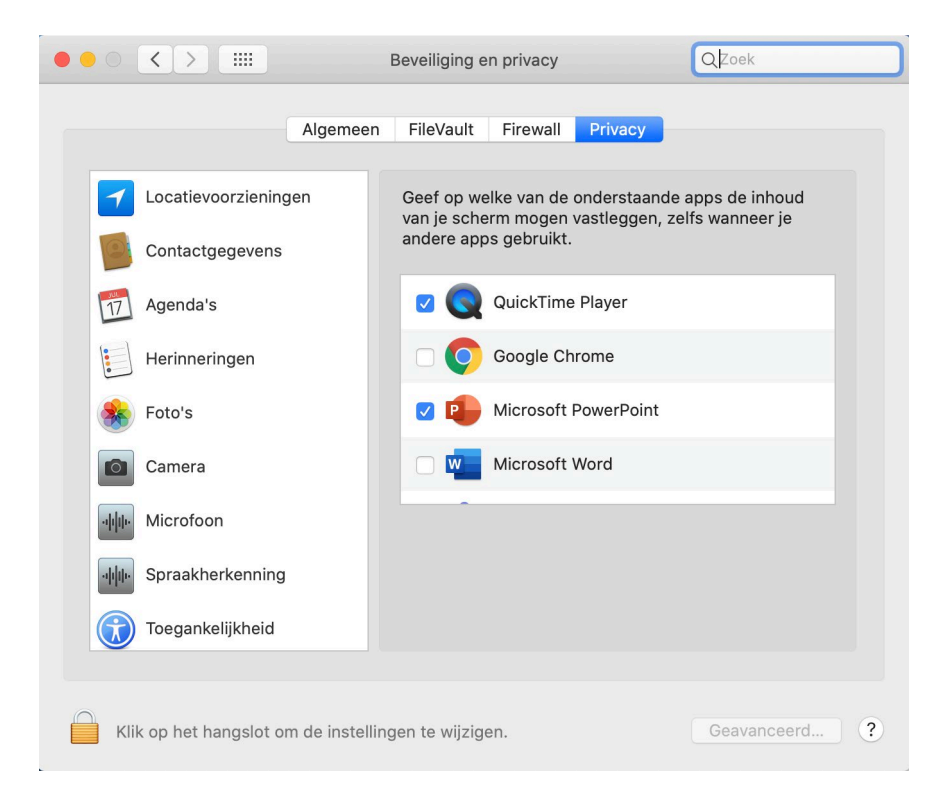

**9.** Je moet je nu de **Chrome sessie stoppen en opnieuw starten**.

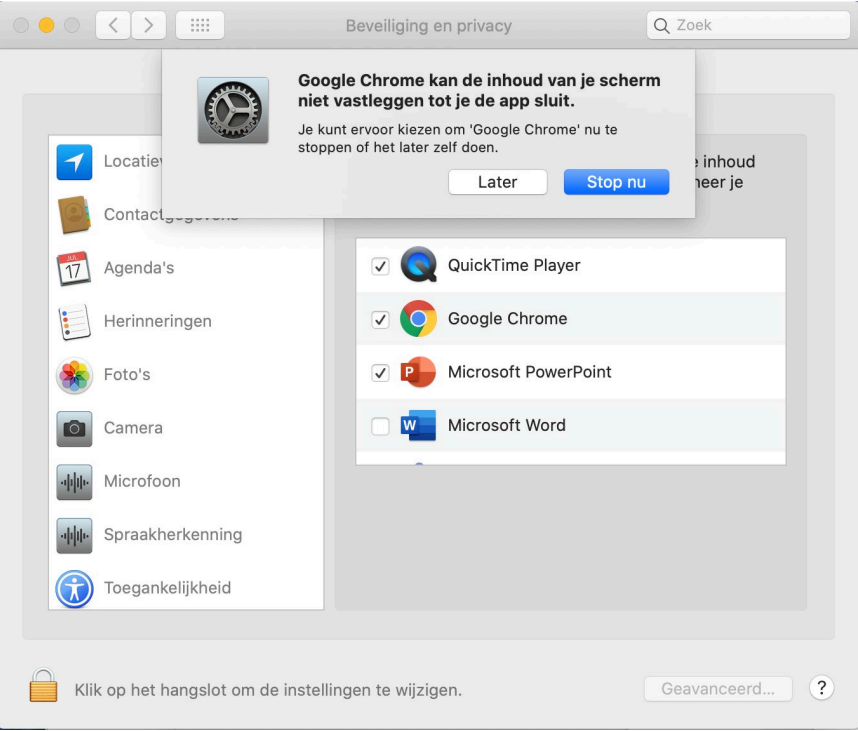

- **10. Log opnieuw in en start de toets**. *(Link TestVision[: http://hu.testvision.nl/online/kandidaten\)](http://hu.testvision.nl/online/kandidaten)* Proctorio zal beginnen met een inleiding. Doorloop de pre-checks en start het tentamen.
- **11.** Lukt dit alsnog niet, vraag via Helpdesk of een ICT'er met je mee wil kijken of mail naar [onlinetoetsing@hu.nl.](mailto:onlinetoetsing@hu.nl)